# GE CT120 µCT Respiratory Gating

Quick Operation Guide

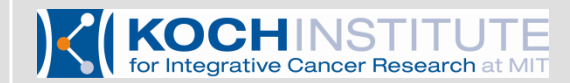

AIPT 5-10-16

#### Prepare Hardware

- Configure microCT as usual
	- select scan protocol that includes gating
	- currently the protocol named "Respiratory Gating" is the best choice for most cases
	- perform CT Warmup
- Power on laptop running PC-SAM gating software
	- *Do not connect* laptop to gating unit yet
- Connect power to the SA-1025T gating unit
- Connect BNC cable from SA-1025T to "input ECG" coaxial connector on microCT
	- use "input ECG" for both respiratory and cardiac gating

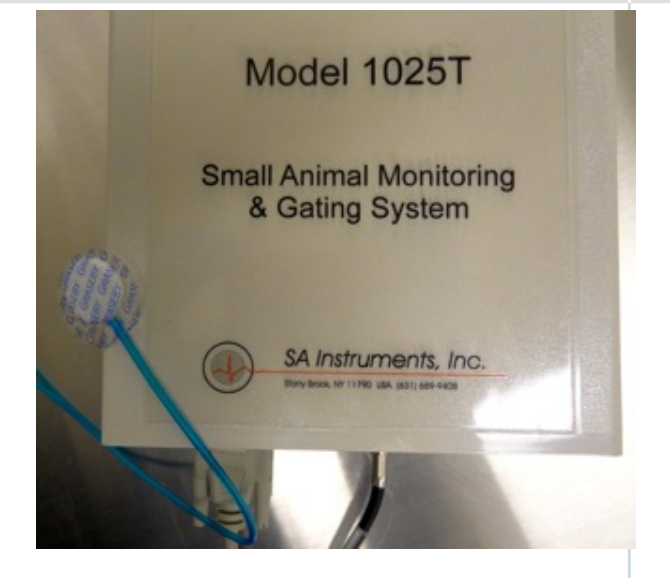

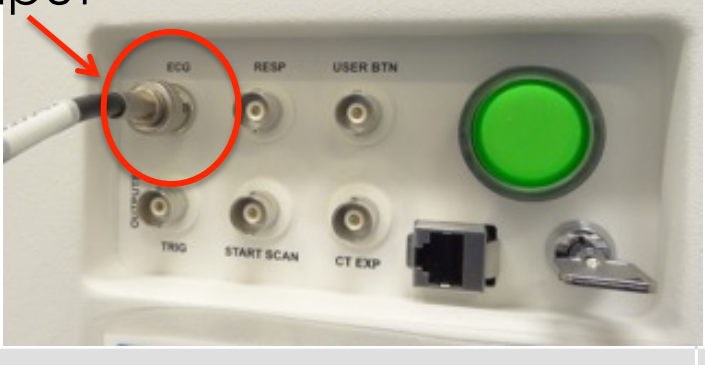

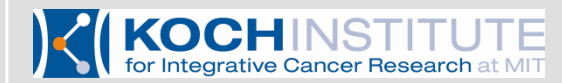

## Configure Laptop

- **After** the laptop has fully booted and logged in, then connect the USB data cable to the SA-1025T – connecting prematurely can cause the
	- laptop to see the gating unit as a computer mouse, requiring the cable to be disconnected and the computer rebooted.
	- ONLY use the USB port on the left side of the laptop. The one in the back will not work
- 
- Start the PC-SAM software Shortage of PC-SAM software PC-SAM32 "respiratory\_gating" =
- 
- Then click the "Start Monitor" button  $\textcolor{red}{\sum}$  or configure your own custom setup (left button)

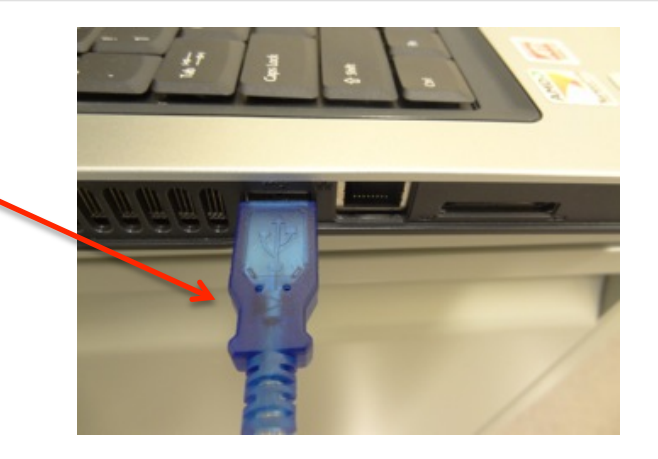

Go To Full Setup Screen If You Need To.

Select Signal Traces To Be Used (Build Screen). Setup User Defined Traces (Can also right-click the traces). Select Respiration Channel Signal Source. Create Your Own Name For The Data Folder For This Session. Select Serial Communication Port Select Default Stored Setup To Use At Startup. Select An Alternate Stored Setup To Use For This Startup.

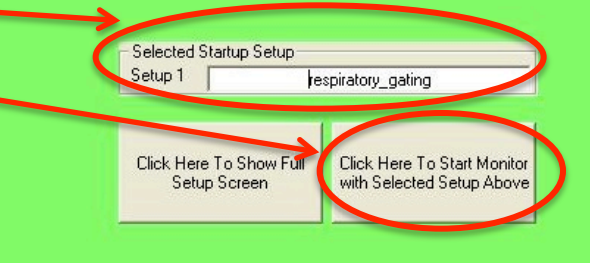

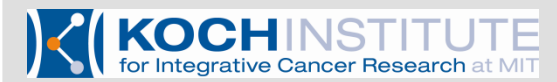

### Default Values For PC-SAM Setup

If gating does not seem to be working, check that the settings match those shown here • Modifications

may be needed for some applications

• (eg. cardiac gating)

KOCHINSTITUTE<br>for Integrative Cancer Research at MIT

#### **SAM PC Monitor Setup Screen** Cardiac Sweep Rate Trace Window Selections Cardiac Sweep Rate Gate Display-□ Need if any cardiac sweep rate selected 39 **ECG Trace Selection:**  $\odot$  None  $\mathbf{0}$ C Full Height with Cascade 430 C Full Height, Single Trace 223 C Half height with Cascade 229 121 C Half Height, Single Trace **IBP Trace Selections** BP1 trace in IBP window □ BP2 trace in IBP window 195  $\Box$  BP3 trace in IBP window  $\Box$  User Spare (BP3) in separate window  $-117$ Pulse Ox / Pulse Trace Selection □ Pulse/PulseOx Plethysmogram Trace 92 Respiration Sweep Rate Trace Window Selections - Respiration Sweep Rate Gate Display  $\nabla$  Need if any resp. sweep rate selected 39 **Respiration Selections**  $\nabla$  Respiration (e.g., P sensor) trace window 117 E-Resp (tm), ECG baseline respiration 117 User Spare Resp Sample Rate Trace 117 **Trend Trace Window Selections**  $\Box$  Temperature T1 81  $\Box$  All Temperatures 81 Maximum Vertical Pixels Available 714 **Total Vertical Pixels Selected Above** 156 Vertical Pixels Still Available 558

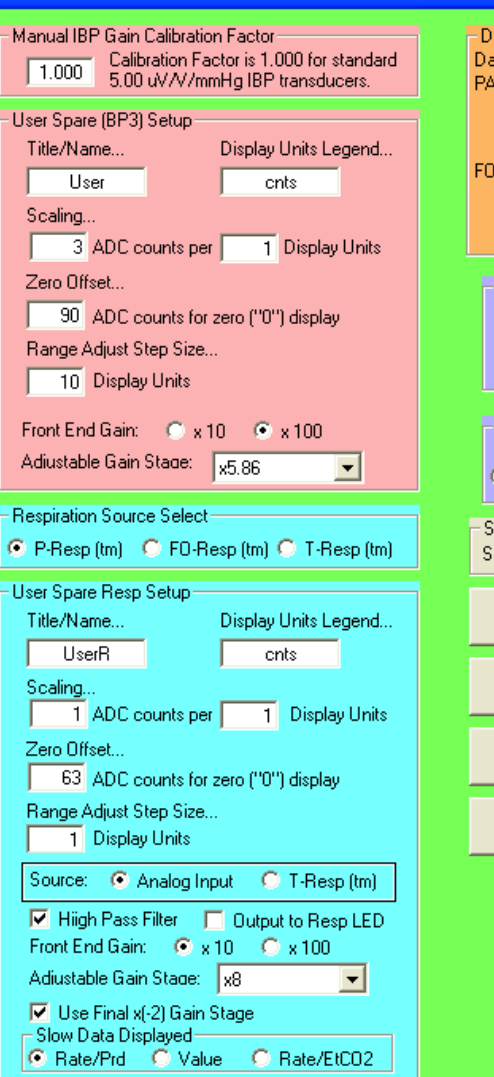

Data Folder Data for this session will be saved in this folder (directory): PATH: C:\Program Files\PC-SAM\SAM-Data\ **FOLDER: 111116A** Unless you..... Create Another Folder Name Serial COM Selection C COM 1 C COM 2 C COM 3 C COM 4 CCOM5 CCOM6 CCOM7 CCOM8 Power Up Initial Setup-C Previous C Factory Defaults Setup 1 C Setup 2 C Setup 3 C Setup 4 Selected setup and Name or Info (up to 24 characters)-Setup 1 respiratory\_gating Save as Setup 1 Show Saved Setup 1 Save as Setup 2 Show Saved Setup 2 Save as Setup 3 Show Saved Setup 3 Save as Setup 4 Show Saved Setup 4 Show Previous Setup When Setup Complete Click Here To Start Monitor

#### Prepare Animal

- Anesthetize animal and place in supine position in the scanner.
	- the respiratory monitor does not fit well into mouseholder/cradle when mouse is in prone position
- Attach the respiratory monitor to the animal chest.
	- tape works well
	- position in such a way as to allow compression of the monitor during breathing (without excessively restricting breathing)
	- if gating is sporadic or not possible, try repositioning the monitor to allow a larger range of compression during breathing

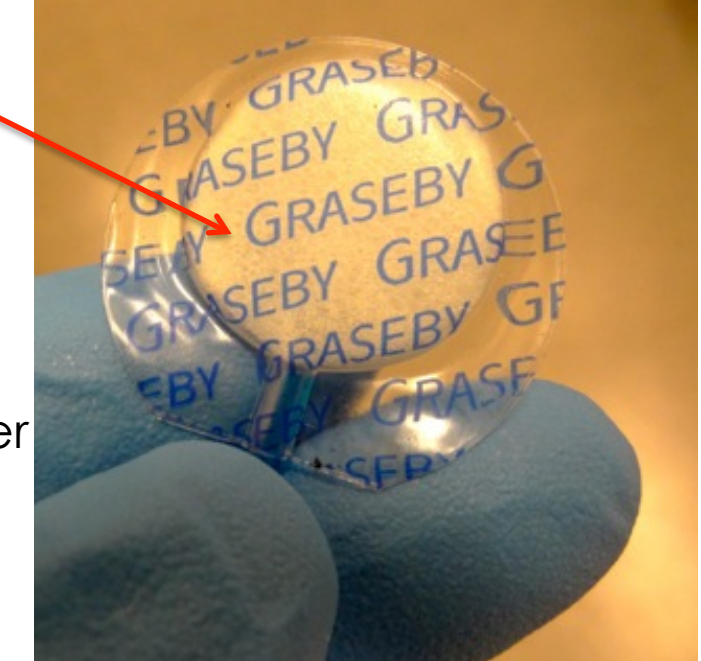

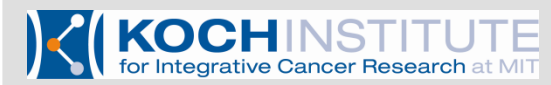

# Adjust Gating Trigger

- Confirm that you see a downward deflection of the waveform during inhalation.
- Confirm that you see a red bar indicating detection of breathing
- Open the gating tab to adjust the timing of data acquisition as needed
- Adjust the "Begin Delay" setting to make the trigger (red/white bar) correspond with desired point in breathing cycle

for Integrative Cancer Research

**SAM PC Monitor - Laboratory (Non-M Small Animal Instruments, Incorporated**  $\| \mathsf{x} \|$  $-1$  $\circ$   $\bullet$ Respiration **Dutnut Gate** 0.2 second per grid line Resp. Sweep  $4$  second Resp. 55  $x100$ Breaths/min 1058  $m<sub>s</sub>$ **UserR** 127 9 **cnts** Breaths/min 1163  $\Omega$ 

00:05 11/16/2011 2:37:15 PM Exit / Quit

ECG/T comm failure

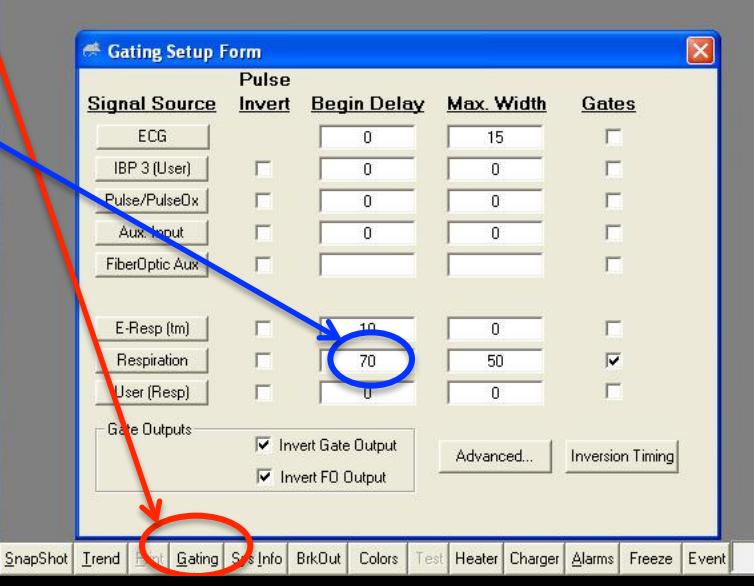

# Set Trigger Delay

- In GE console application use "Add Delay" to set a delay of zero.
- A delay of zero causes the microCT to acquire data at the same time it receives the trigger from the 1025T.
- Multiple delays can be specified.
- Each delay corresponds to an entire data set leading to significantly increased scan times and radiation exposure

for Integrative Cancer Research

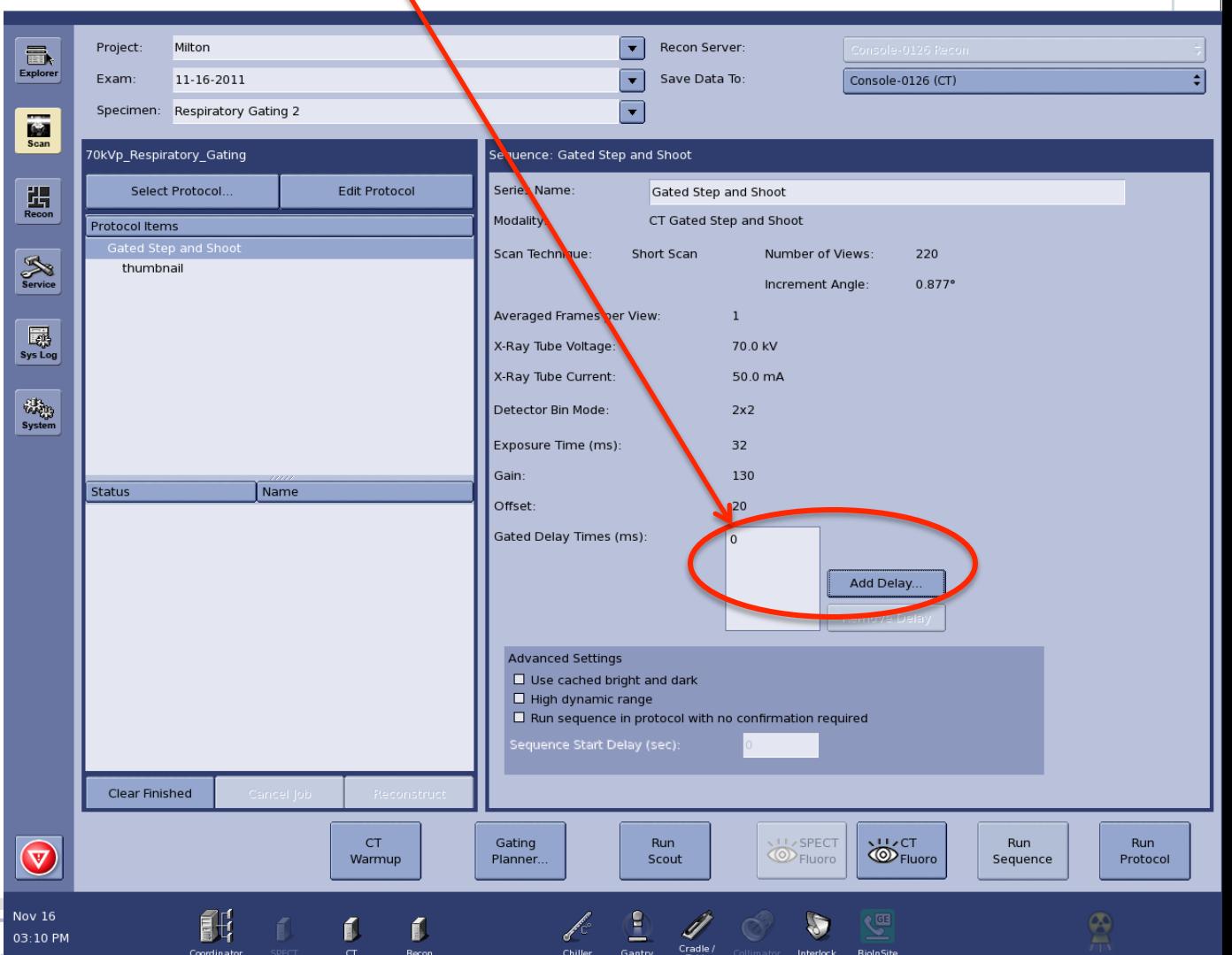

#### Exit Gating Software On Laptop

- After scanning, select "exit/quit" from the lower, right-hand **Contam Exit Option** corner
	- Select "Fast Exit" from the exit screen
	- Disconnect the hardware and return to ATWAI personnel.
	- Do not close the software controlling the microCT.

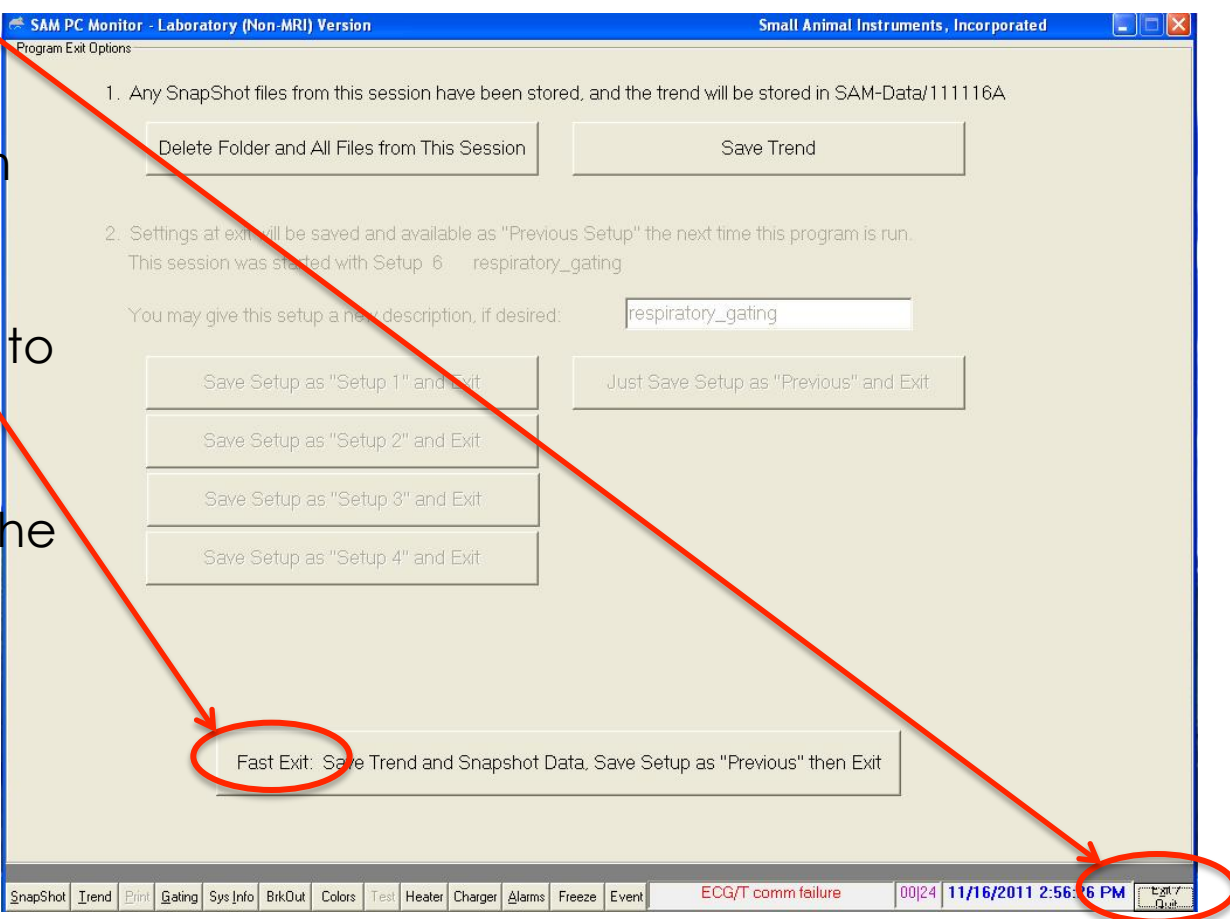

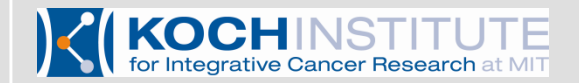

#### Data Reconstruction

- Use the thumbnail image to select an ROI, as usual.
- If multiple phases were collected the software will automatically reconstruct them using the same ROI for each.

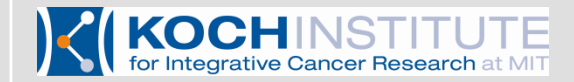